# KF ファームウェアアップデート手順説明書

本説明書では、ホームページからダウンロードしたファームウェアを利用し、アップデートを行う方法を 説明しています。

#### ■用意するもの

◇KF 本体

◇充電済みの電池 D-LI109 または、AC アダプターキット K-AC168J

[ご注意]

バッテリー容量が少ない場合「電池容量がたりないためアップデートを行えません」と画像モニターに 表示されます。また、アップデート中に電源が切れた場合、カメラが動作しなくなることがありますので、 必ず充電済みの電池をご用意ください。

◇SD メモリーカード (容量が 32MB 以上あり、KF で初期化されていること。)

◇システム環境を満たしたパソコン

Windows® 11 / Windows® 10 (32bit/64bit)

macOS12 Monterey, macOS 11 Big Sur, macOS 10.15 Catalina

◇市販の USB 2.0 ケーブル(microB 端子)、または SD メモリーカードリーダー/ライター ※KF 製品同梱の USB ケーブル I-USB166 は、同梱の充電器接続専用で端子は Type-C です。 別途、microB 端子を備えた USB ケーブルをご用意ください。

■準備をします

◇SD メモリーカードをフォーマット[初期化]する

※SD メモリーカードをフォーマットすると、内容がすべて消去されます。

必要な画像は、あらかじめパソコンに保存してから SD メモリーカードをフォーマットしてください。

◇手順

- 1) カメラに SD メモリーカードをセットし、電源をオンにする
- 2) MENU ボタンを押す
- 3) 十字ボタンを操作し、 [詳細設定メニュー 4] 画面を表示する
- 4) 十字ボタンを操作し、[フォーマット]を選んで、十字ボタン右を押す
- 5) SD メモリーカードを挿入しているスロットを選び、十字ボタン右を押す
- 6) 十字ボタンで [フォーマット] を選び、OK ボタンを押す

## 1.ファームウェアのバージョンを確認します

初めに、ファームウェアのバージョンを確認します。カメラに表示されたバージョンがホームページで 案内されているバージョンより低い場合、アップデートをしてください。 最新のファームウェア情報は" https://www.ricoh-imaging.co.jp/japan/support/download/firmware/ "を ご覧ください。

◇ファームウェアのバージョンを確認する

- 1) 電源をオンにする
- 2) MENU ボタンを押す
- 3) 十字ボタンを操作し、[詳細設定メニュー 5] 画面を表示する
- 4) 十字ボタンを操作し、[バージョン情報] を選択し、「十字キー右」を押す
- 5) 画像モニターにファームウェアのバージョンが表示されます

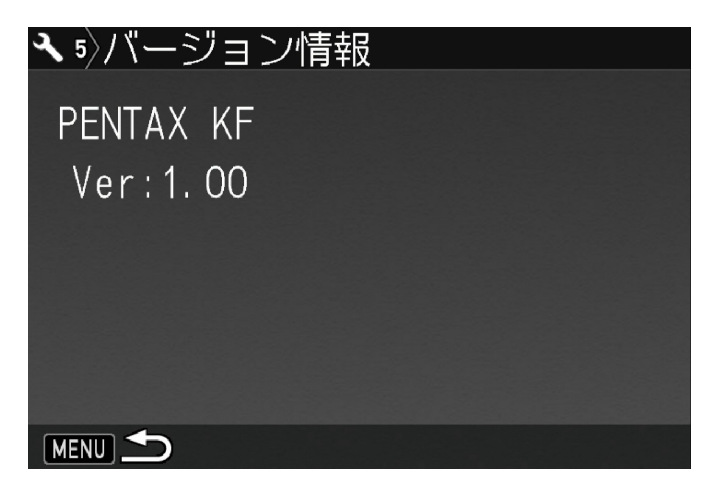

※ファームウェアのバージョンが 1.00 の場合、[Ver:1.00]と表示されます

## 2.ファームウェアファイルをダウンロードして、SD メモリーカードにコピーします

#### Windows<sup>®</sup> 10 パソコンの場合

- 1) ホームページからファームウェアファイルをダウンロードします。
- ダウンロードページ下の "Zip 形式ファイル(Win/Mac)" 「同意してダウンロードする」をクリックします。 ※「ファイルのダウンロード」が表示された場合は、そのまま「保存」をクリックしてください。
- 2) 「名前をつけて保存」ウインドウが開いた場合、パソコン内の任意の場所を指定して
	- 「保存」をクリックします。

※お使いのパソコン設定により自動的に「ダウンロード」フォルダに保存される場合があります。 このファイルの保存先を必ず覚えておいてください。 「ダウンロードの完了」ウインドウが表示されたら、「閉じる」をクリックします。

※以降デスクトップに保存した場合で説明します。

3) 保存したファイルは Zip 形式ファイルです。 ダウンロードが完了すると以下のようなアイコンがデスクトップに作成されます。

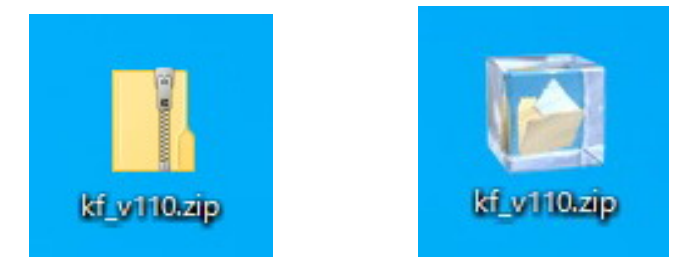

4) ダウンロードしたファイルは圧縮ファイルですので解凍が必要です。 ※自動で解凍設定をされている場合は、フォルダが表示されます。

圧縮ファイル(アイコン)をダブルクリックすると、解凍が始まります。 解凍が終了すると「kf\_v \*\*\*.zip」(kf\_v バージョン数値 3桁) フォルダができます。

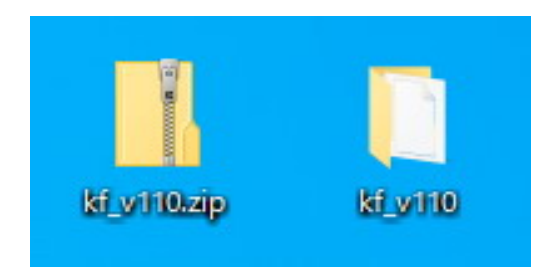

5) 「kf\_v\*\*\*」 フォルダを開きファームウェアファイル「fwdc245b.bin」があることを確認してください。

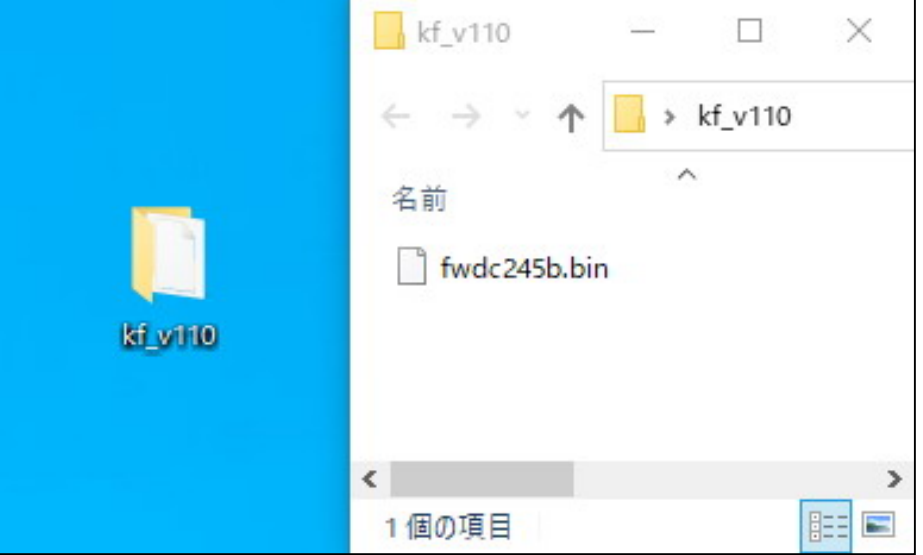

- 6) 次のいずれかの方法で、パソコンに SD メモリーカードをセットします。
	- ・SD メモリーカードをカメラに入れ、市販品の USB ケーブル 2.0(microB 端子)でパソコンと接続します。 ・SD メモリーカードをパソコンまたはカードリーダーのカードスロットに入れます。
- 7) PC のリムーバブル記憶域がある「デバイスとドライブ」に、「KF」として認識されます。 (下図はディスクドライブ(H)の場合です。)

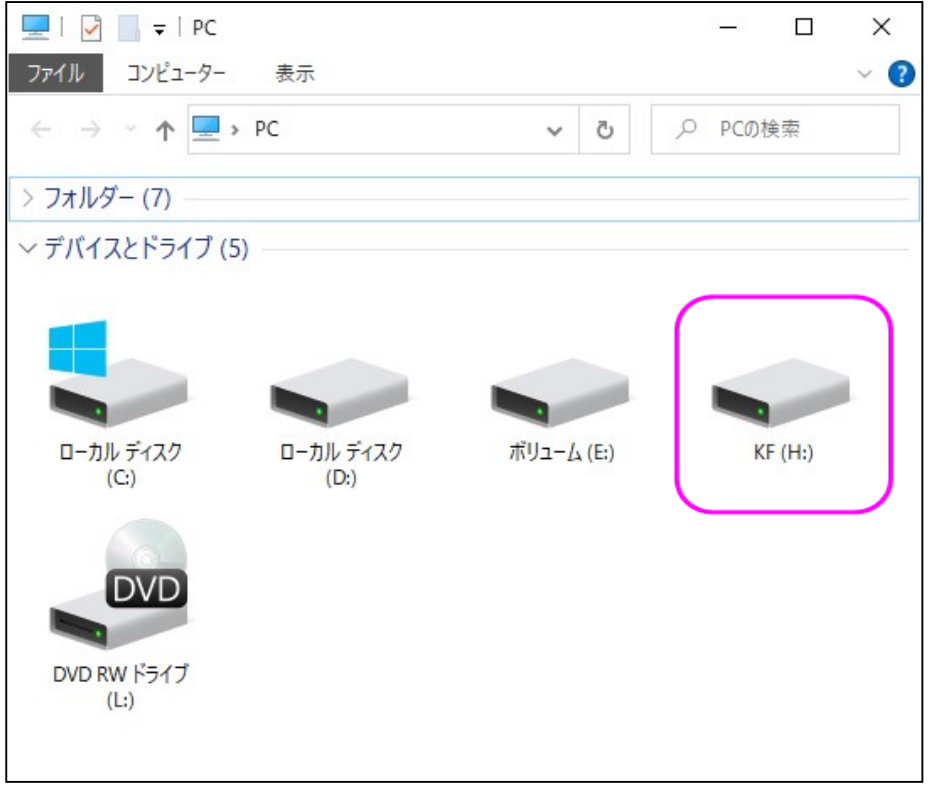

8) ディスクドライブ「KF」をダブルクリックして開き、ルートディレクトリ (「DCIM」フォルダの横) に、 ファームウェアファイル「fwdc245b.bin」 を保存します。

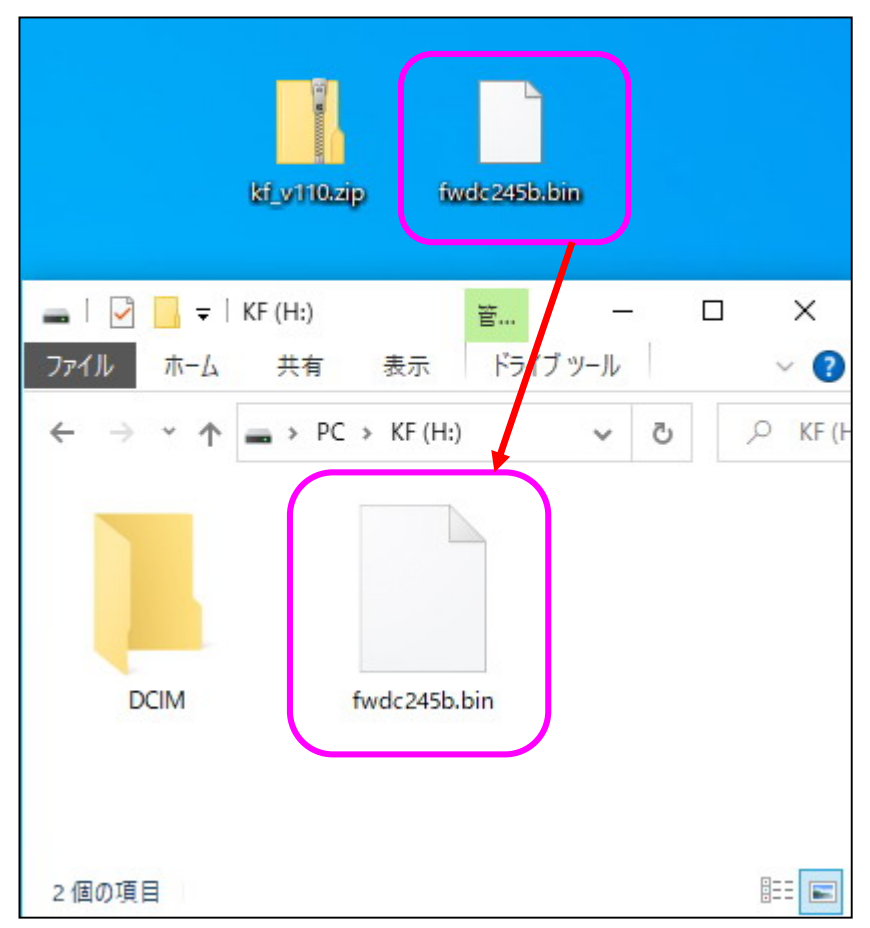

[注意]

必ず「DCIM」フォルダの隣に「fwdc245.bin」ファイルを保存してください。 ディスクドライブ「KF」を開いたところ(ルートディレクトリ)以外に「fwdc245b.bin」ファイルを 保存しても、アップデートは実行されません。

9) パソコンのカードスロットまたはカードリーダーをご使用の場合、パソコンのカードスロット またはカードリーダーから SD メモリーカードを取り外します。

SD メモリーカードをカメラに入れて市販品の USB ケーブル 2.0(microB 端子)でパソコンと 接続した場合は、USB ケーブル 2.0(microB 端子)を取り外してください。

[注意]

カードスロットまたはカードリーダーから SD メモリーカードを取り外す前に、タスクバーにある [ハードウェアを安全に取り外してメディアを取り出す]から、[USB カードリーダーの取り出し] を選択していただくか、もしくは、[ハードウェアの安全な取り外し]アイコンをダブルクリックし、 [USB 大容量記憶装置デバイス]を選び、[停止]ボタンをクリックする等の方法で SD メモリー カードを取り外してください。

## 2.ファームウェアファイルをダウンロードして、SD メモリーカードにコピーします

#### Mac の場合

1) ホームページからファームウェアファイルをダウンロードします。

ダウンロードページ下の "Zip 形式ファイル(Win/Mac)"「同意してダウンロードする」をクリックします。 ダウンロードが完了すると以下のような形をしたアイコンがデスクトップに作成されます。

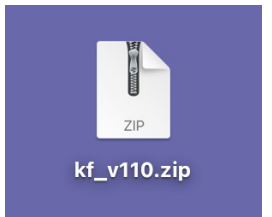

2) ダウンロードしたファイル「kf v\*\*\*.zip」をダブルクリックして解凍すると、 「kf v\*\*\*」フォルダができます。

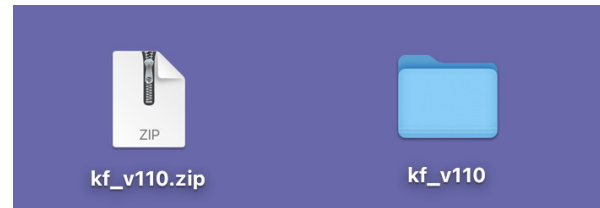

3) 「kf\_v\*\*\*」フォルダをクリックすると「fwdc245b.bin」ファイルがあります。

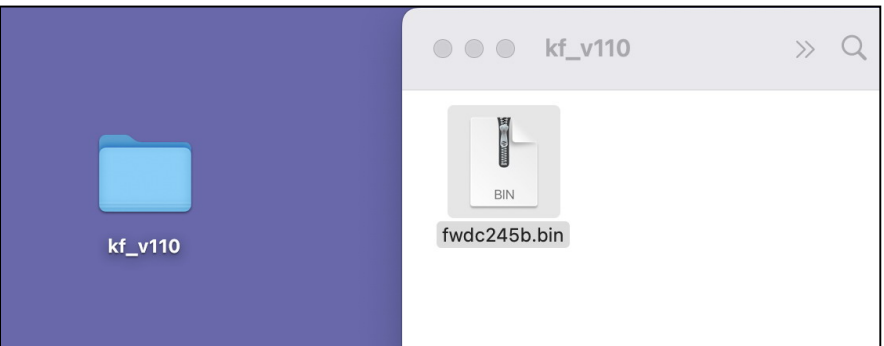

4) 次のいずれかの方法で、パソコンに SD メモリーカードをセットします。

・SD メモリーカードをカメラに入れて市販品の USB ケーブル 2.0(microB 端子)で接続します。 ・SD メモリーカードをパソコンまたはカードリーダーのカードスロットに入れます。 ・KFでフォーマットした SD メモリーカードはディスクドライブ「KF」として認識されます。

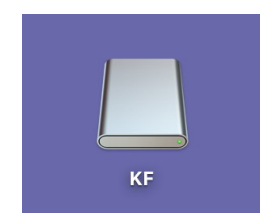

5) ディスクドライブ「KF」をダブルクリックして開き、 3)で確認した「fwdc245b.bin」ファイルを ルートディレクトリに保存します。

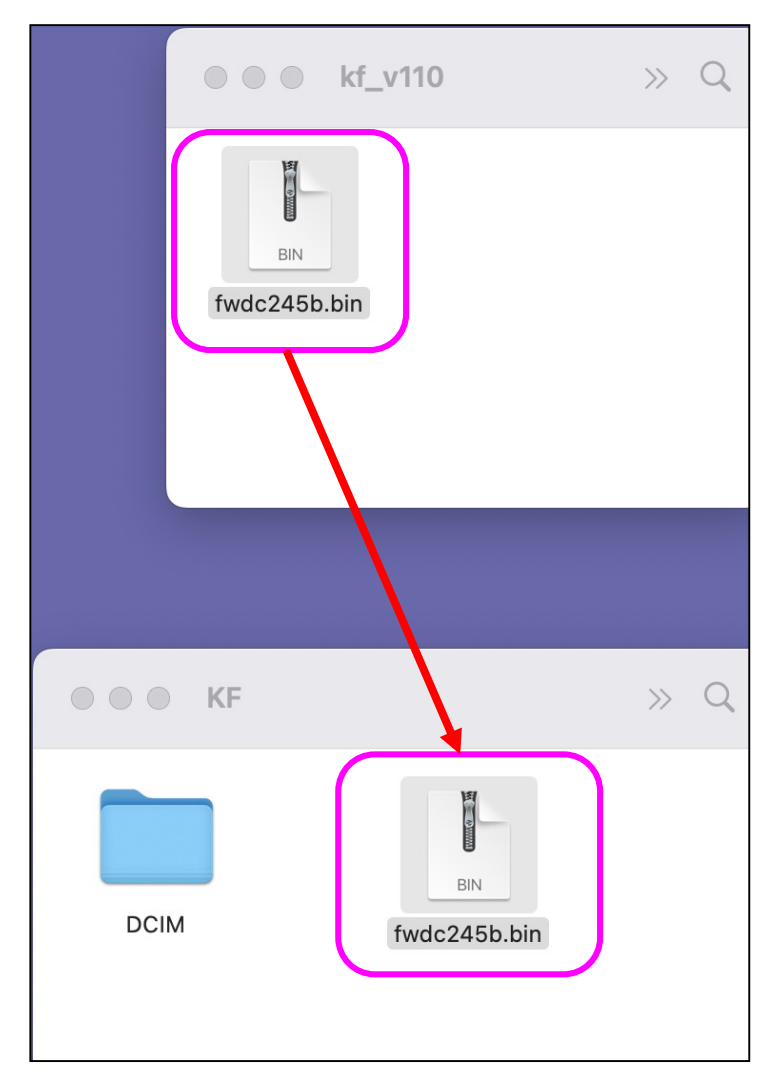

[注意]

必ず「DCIM」フォルダの隣に「fwdc245b.bin」ファイルを保存してください。 ディスクドライブ「KF」を開いたところ(ルートディレクリ)以外に「fwdc245b.bin」ファイルを 保存しても、アップデートは実行されません。

ファイルの保存が終了したら、ディスクドライブアイコン「KF」を「ゴミ箱」アイコンに ドラッグアンドドロップし、接続解除を行ってから USB ケーブルを取り外してください。

### 「3. ファームウェアをアップデートします」に進みます。

## 3.ファームウェアをアップデートします

【ご注意】アップデートしたカメラを元のバージョンに戻すことはできません。 アップデート実行中にバッテリーの容量不足などによりカメラの電源が切れた場合、カメラが動作しなくな ることがあります。 その場合は保証期間内であっても有償修理となりますので、充分にご注意ください。

- 1) カメラの電源が切れている状態で、ファームウェアファイルが入った SD メモリーカードを入れます。
- 2) 「MENU」ボタンを押しながら、電源を入れます。
- 3) 画像モニターに「カメラのファームウェアアップデートを行います」と表示されます。 **十字キー(▲▼)で「スタート」を選び、「OK」ボタンを押します。**

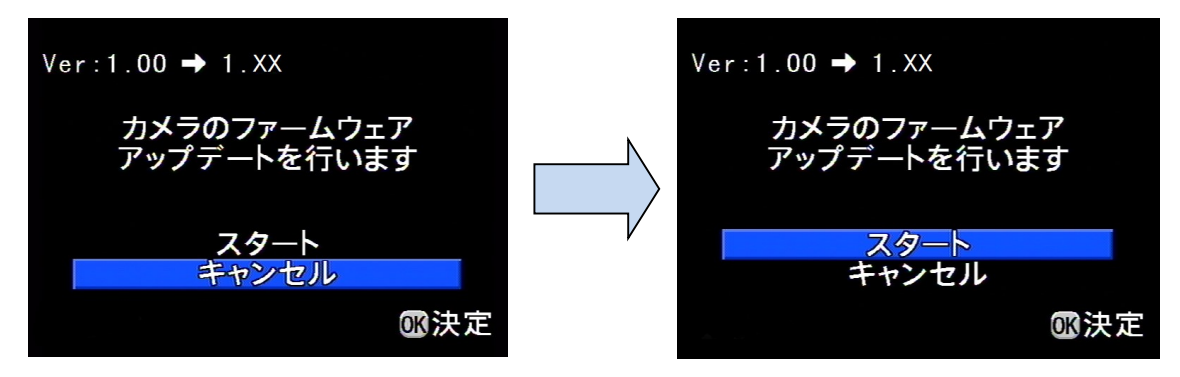

4) カードアクセスランプが約1秒間点灯し、その後「NOW LOADING」と表示します。

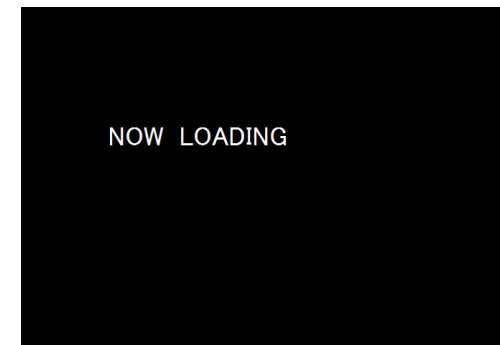

「NOW LOADING」が点滅している間はアップデートが進行中です。

※ アップデート中は絶対に電源を切らないでください。

5) 画像モニターに「COMPLETE」 と表示されましたらアップデートは完了です。 カメラの電源スイッチを OFF にしてください。

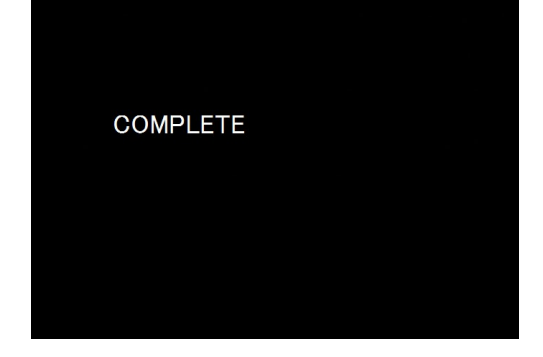

6) アップデート用 SD メモリーカードを取り出します。

7) カメラの電源スイッチを ON にして電源を入れます。

- 8) MENU ボタンを押してメニューを表示します。
- 9) 十字キー(▶)を繰り返し押して「詳細設定 4」メニューを表示させます。
- 10) 「詳細設定 5」メニューの「バージョン情報」を選び、十字キー(▶)を押します。 「バージョン情報」画面に、カメラのファームウェアのバージョンが表示しますので、 「Ver : \*.\*\*」を確認します。

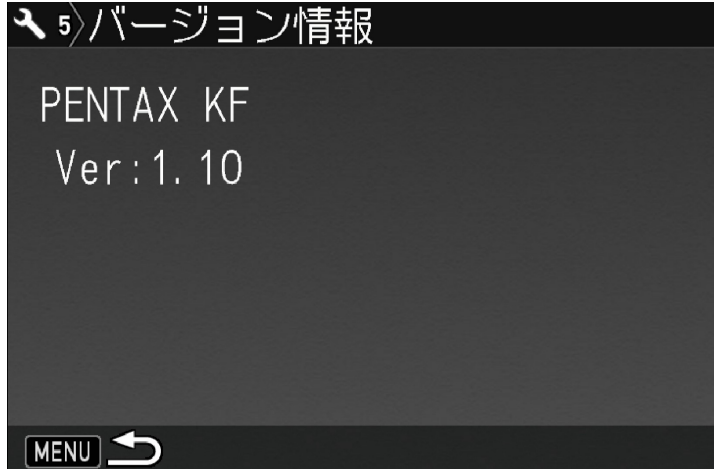

・ファームウェアのバージョンが V 1.10 の場合、[Ver: 1.10]と表示されます

#### 【ご注意】

・アップデートが終了した時点では、アップデート作業に使用した SD メモリーカードの中に

ファームウェアファイル「fwdc245b.bin」が残ったままになっています。

この SD メモリーカードを撮影に使用する場合、カメラでフォーマットを行い、ファームウェアファイルを 消去してからお使いください。

以上